# Wiiboox 3D 打印机

# 快速入门手册

# 目录

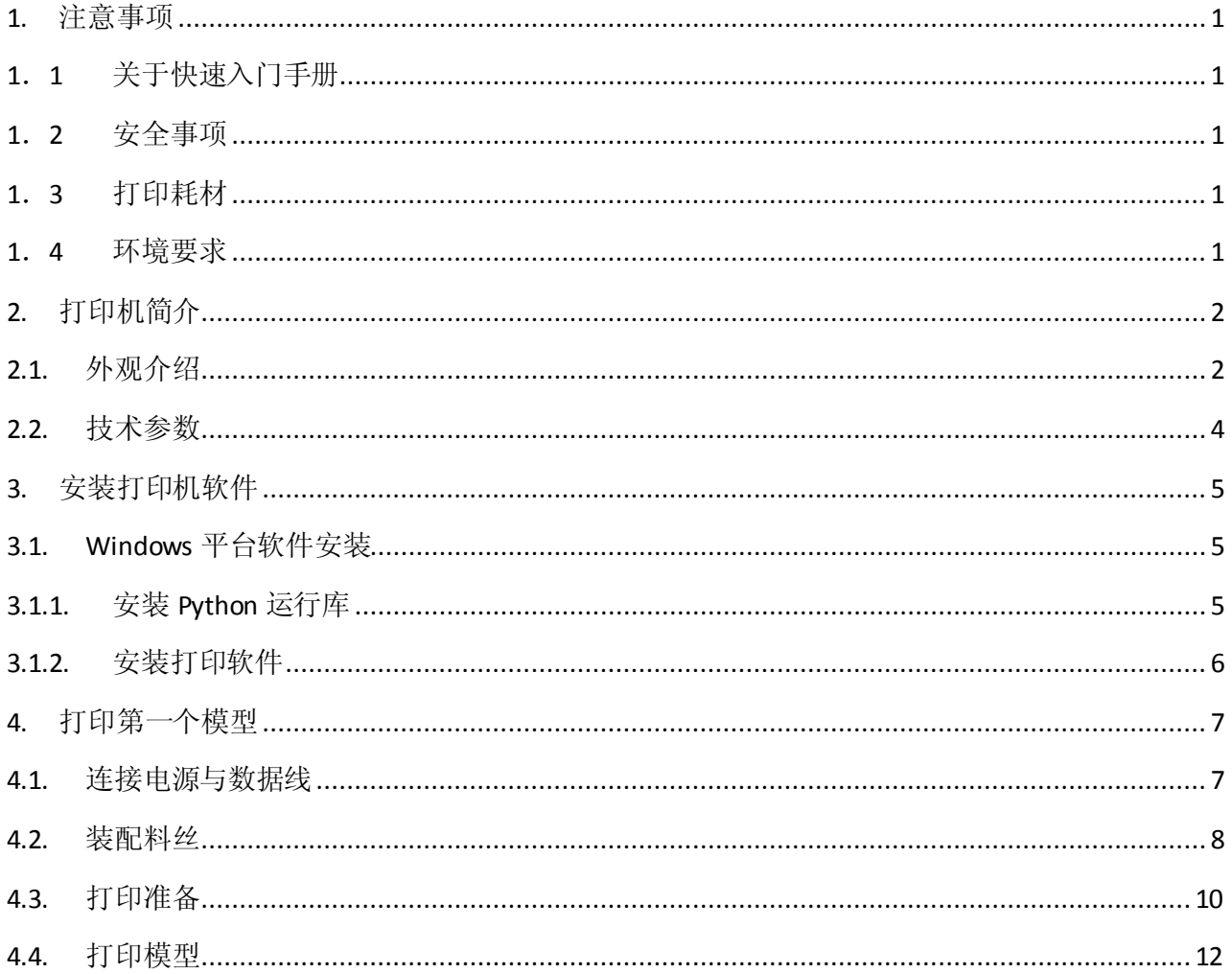

#### <span id="page-2-0"></span>**1.** 注意事项

#### <span id="page-2-1"></span>**1**.**1** 关于快速入门手册

本快速入门手册包含 3D 打印机的安装、使用、维护及常见问题等重要信息。使用 3D 打印机前请仔细 阅读本快速入门手册。因违反本快速入门手册所给出的安全事项与操作流程所造成的 3D 打印机损坏及其它 损失,将由用户自行承担。

#### <span id="page-2-2"></span>**1**.**2** 安全事项

- 1) 3D 打印机在打印期间及刚结束打印时,喷头高达 200℃,禁止在此期间直接接触打印喷头。
- 2) 3D 打印机在打印 ABS 模型期间及刚结束打印时,打印底板温度高达 100℃,禁止在此期间直接接触打 印底板。
- 3) 3D 打印机配有主动式空气过滤系统,可处理打印时料丝加热散发出的大部分刺激性气体。但如需长时 间连续打印,请将打印机放置在通风良好的环境下使用。
- 4) 3D 打印机结构复杂,如果发生故障,请参考 Wiiboox 说明书进行故障排除。如仍无法解决故障,请联 系本司售后。对于用户擅自维修的打印机,本司将不予保修。
- 5) 3D 打印机内有高压,禁止非专业人士擅自拆卸打印机。对于违反本事项所造成的一切后果,将由用户 自行承担。
- 6) 请使用由本司提供的电源连接线与 USB 数据连线,并确保打印机良好接地。如使用第三方电源连接线 或 USB 数据连线造成打印机故障及其它后果,将由用户自行承担。

#### <span id="page-2-3"></span>**1**.**3** 打印耗材

使用本打印机,请使用本司所提供的打印料丝。零售市场所售打印耗材规格不一,质量残差不齐,极 易堵塞打印机喷头,并损害喷头及电机。因使用第三方耗材导致打印机故障的,本司将不予保修。

#### <span id="page-2-4"></span>**1**.**4** 环境要求

本 3D 打印机采用全封闭结构,对于环境温度有较强的适应性,可以 5℃至 40℃的温度内正常工作。如 环境温度超出此范围,打印成品质量会有所下降。

打印料丝拆封后,如有较长时间不使用,请予以密封包装保存。打印料丝尤其是 PLA Nor.,长时间暴 露在空气中会吸收潮气,影响打印成品质量。

# <span id="page-3-0"></span>**2.** 打印机简介

本打印机采用 FDM(热熔堆积固化成型法)原理,将 STL 三维模型进行切片转换,然后逐层打印出实 物成品。本打印机具有金属框架、全封闭结构、电加热平台、主动式空气过滤系统等一系列的创新性设计, 打印速度快、成品质量高、使用方便、维护简单,支持高强度连续打印。

## <span id="page-3-1"></span>**2.1.** 外观介绍

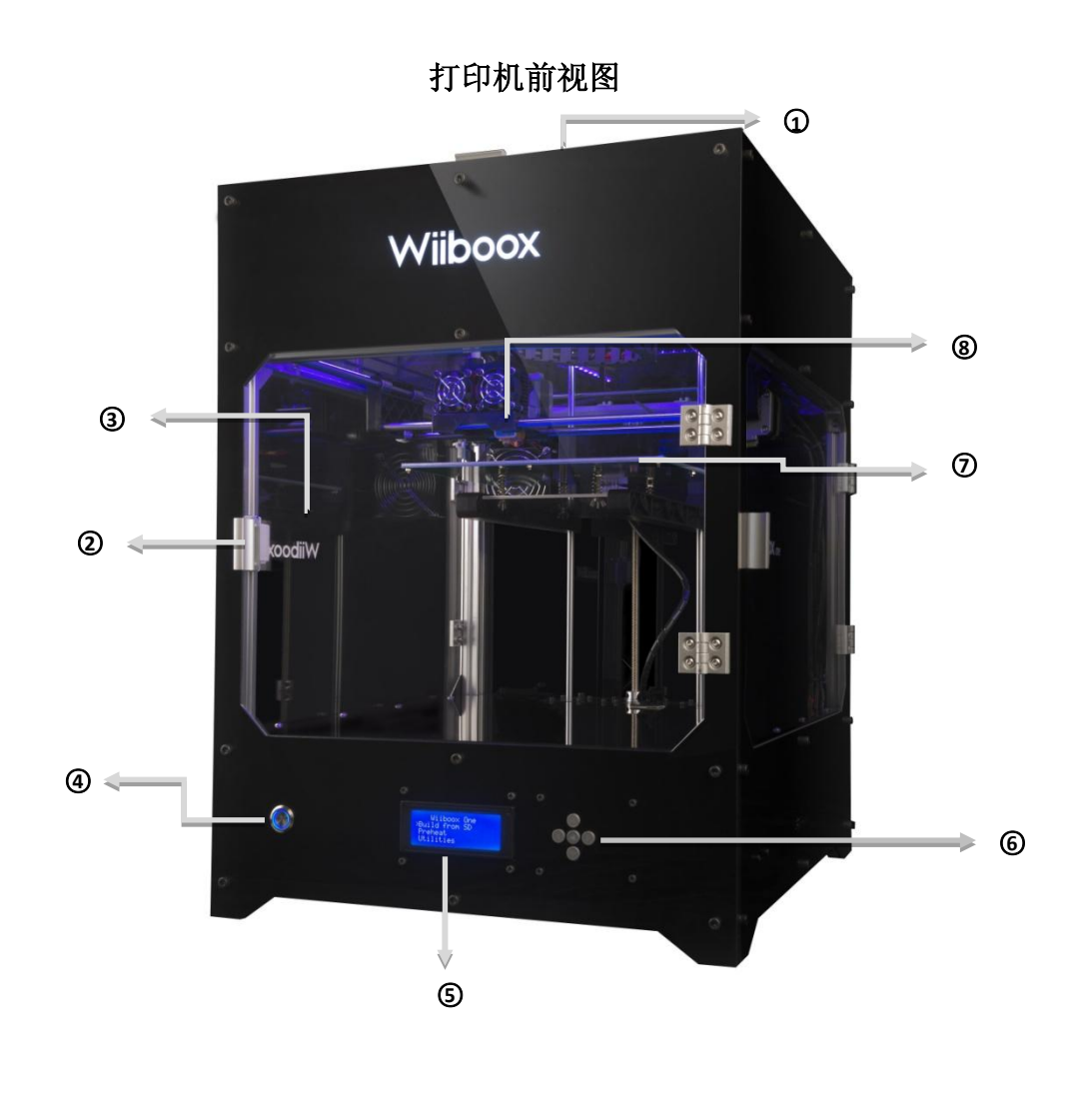

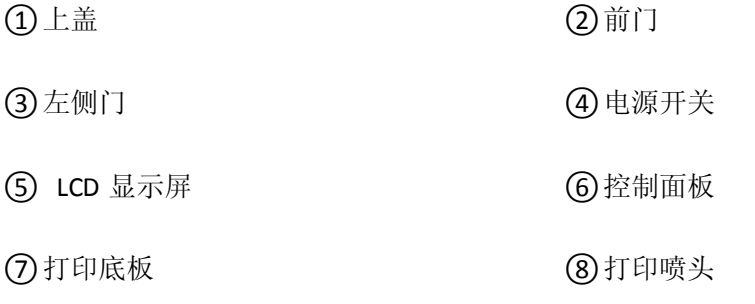

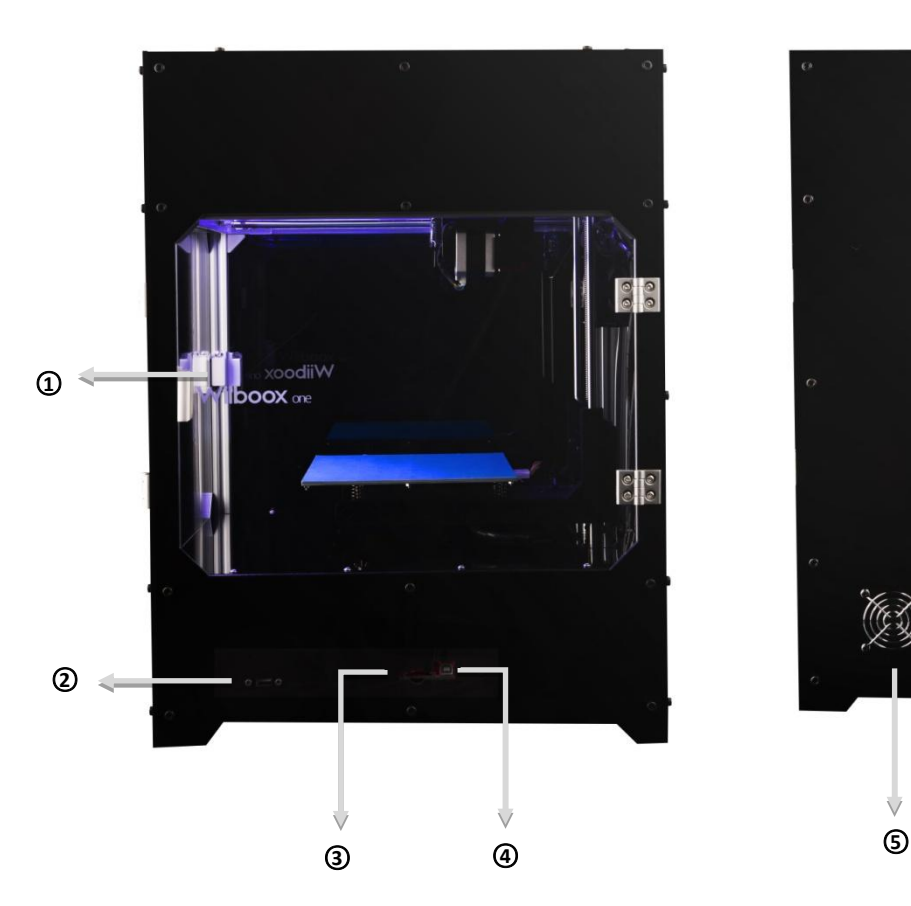

### 打印机右视图与后视图

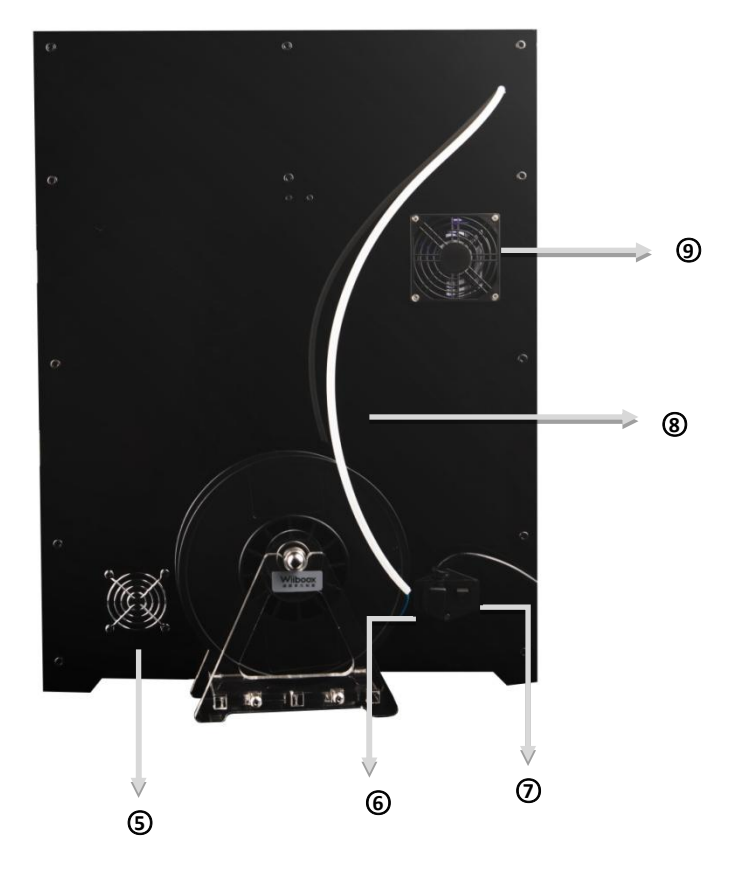

- $\bigcirc$  右侧门  $\bigcirc$  监控摄像头插座 ③ SD 卡插座 ④ 打印机 USB 插座 5 主机风扇 **3 · 2 · 2 · 3 · 3 · 3 · 3 · 3 · 6 · 6 电源插座**  $\odot$  电源开关 ⑧ 打印料丝输送管
- ○<sup>9</sup> 空气过滤网

**3**

# <span id="page-5-0"></span>**2.2.** 技术参数

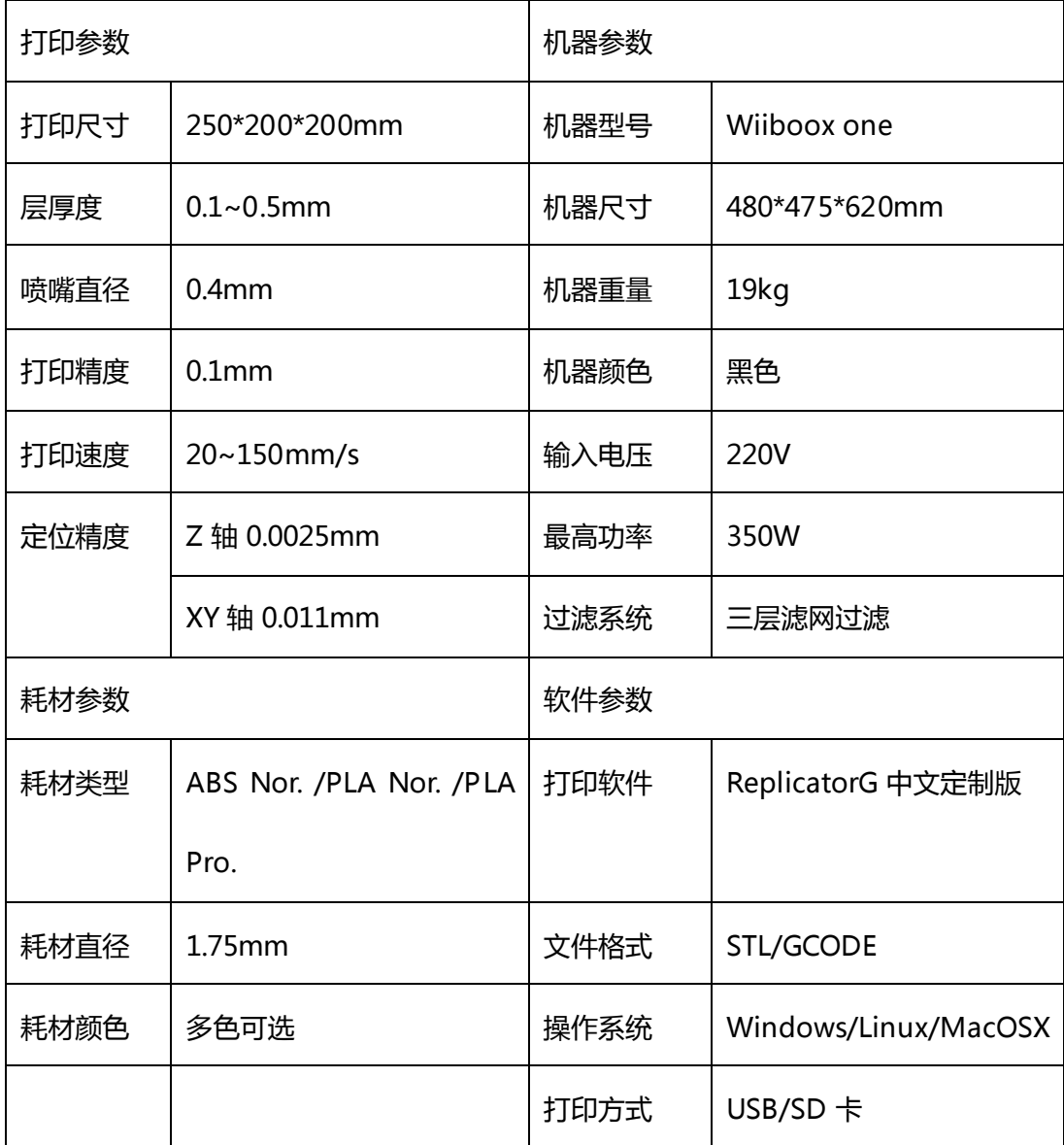

### <span id="page-6-0"></span>**3.** 安装打印机软件

### <span id="page-6-1"></span>**3.1. Windows** 平台软件安装

Windows 平台安装打印机软件过程中,需要安装 Python 运行库与打印机软件包。如果用户的系统中已 安装有 Python 运行库,可跳过 3.1.1 节。

### <span id="page-6-2"></span>**3.1.1.**安装 **Python** 运行库

打开安装光盘或官网下载的安装包,运行其中 python-2.7.6.exe。安装程序启动后,点击 Next 继续。在 选择安装路径窗口中,请使用程序默认路径,否则打印软件无法自动找到 Python 运行库的路径。

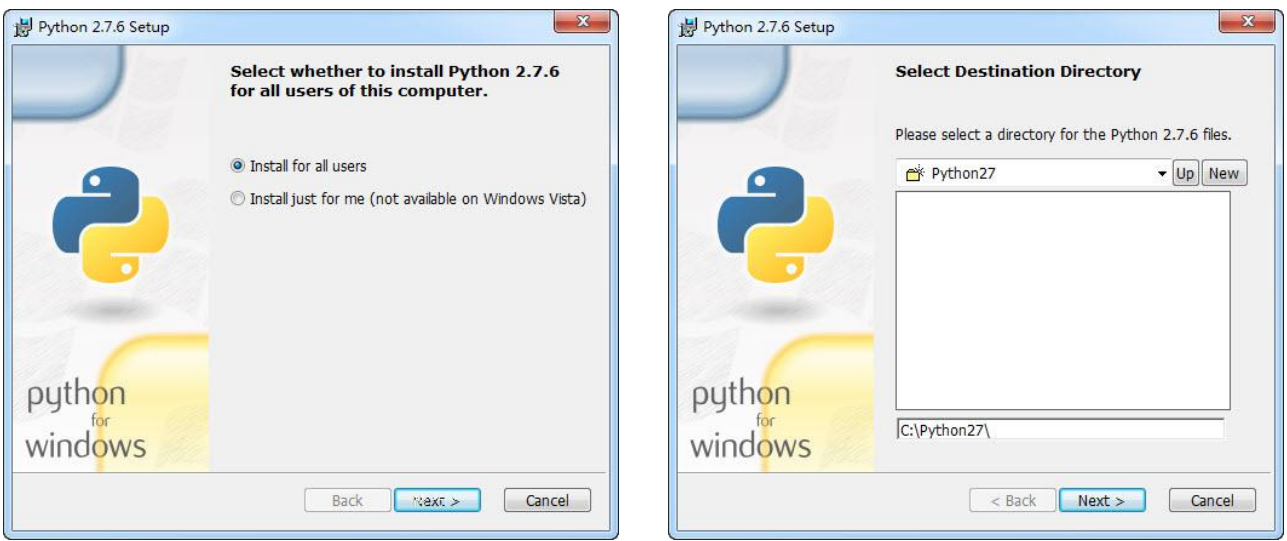

在选择安装项的窗口中,使用默认选项,安装所有组件。

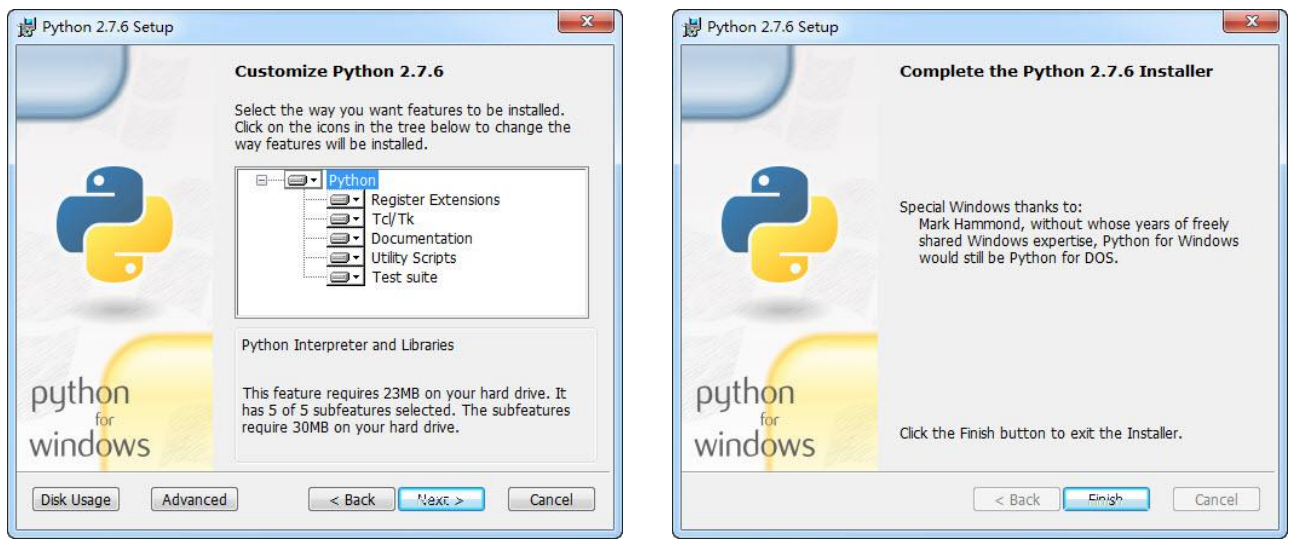

安装完成后,点击"Finish"退出。

### <span id="page-7-0"></span>**3.1.2.**安装打印软件

运行打印软件安装包, wiiboox.exe, 安装向导窗口点击"下一步"按钮继续。在选择安装路径窗口中, 请使用程序默认路径。

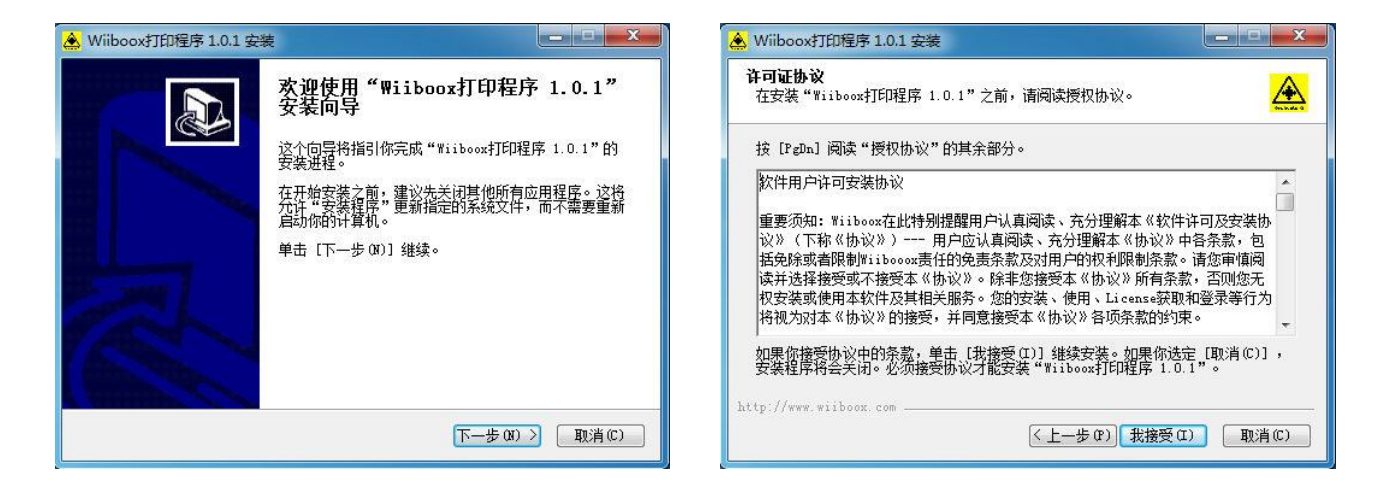

当弹出打印驱动安装界面时,点击"下一步"按钮继续。点击"完成",完成打印驱动。

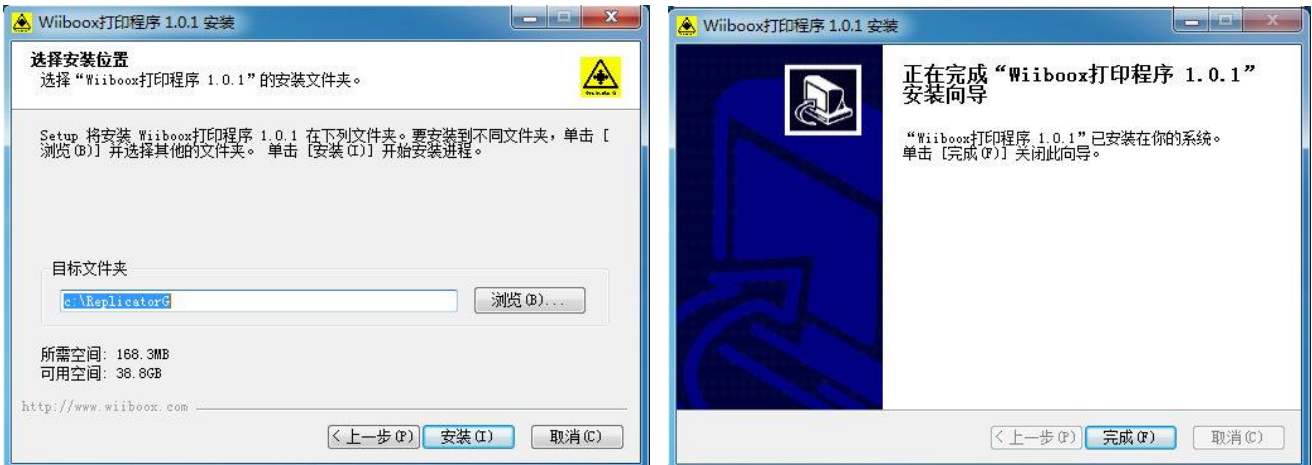

# <span id="page-8-0"></span>**4.** 打印第一个模型

# <span id="page-8-1"></span>**4.1.** 连接电源与数据线

从配件盒中取出电源线,母头插入打印机背后的电源输入插座,公头插入电源插座。

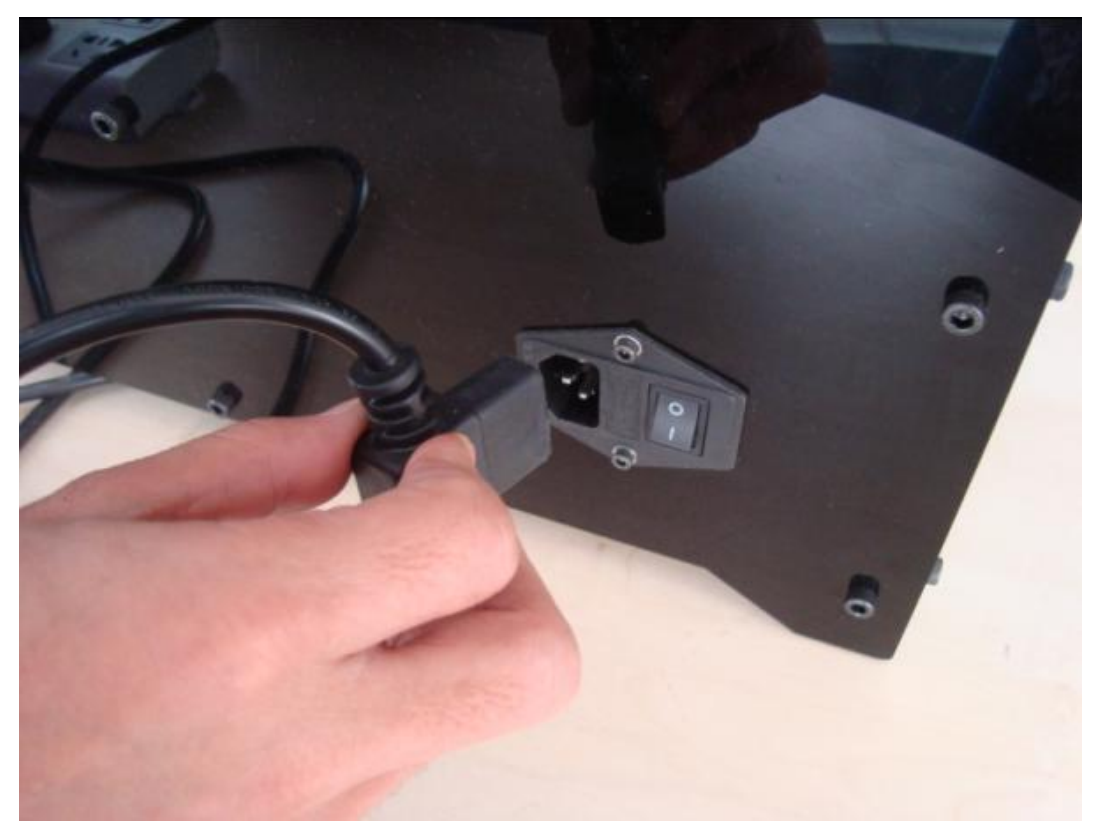

按下电源输入插座上的开关,使竖线端向下,如下图所示。

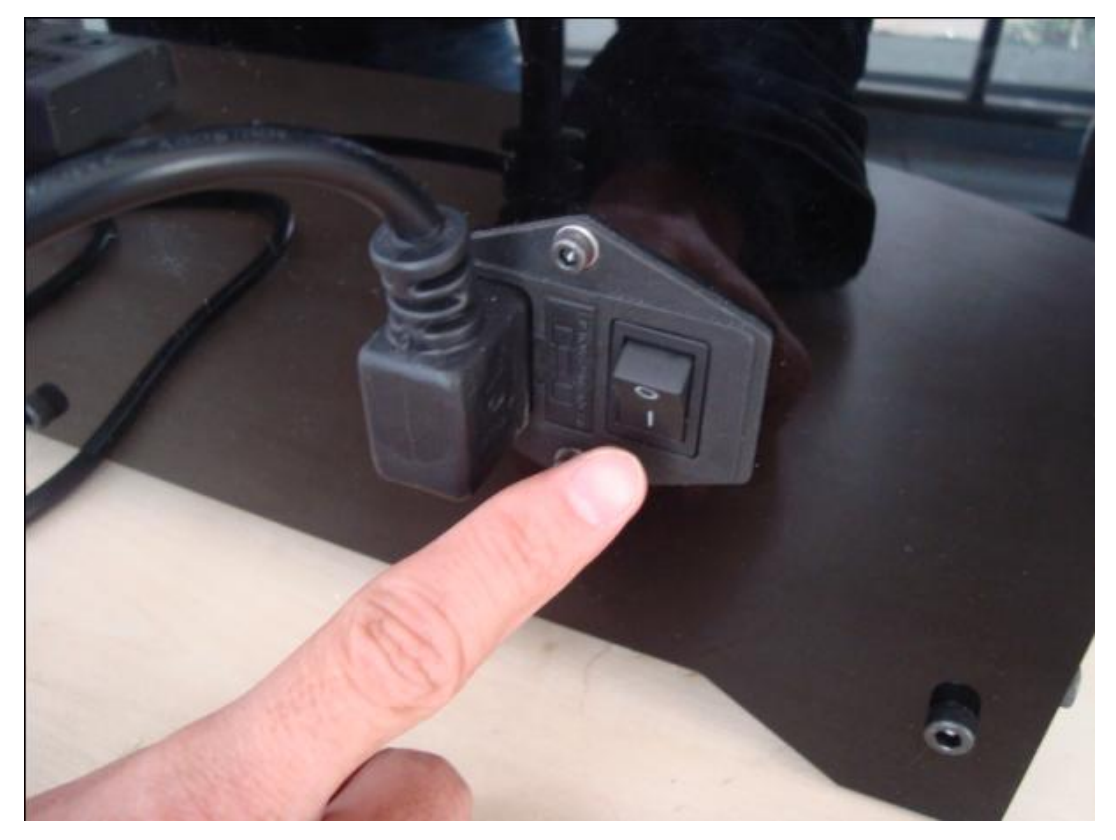

从配件盒中取出蓝色 USB 连线, 方型头插入打印机右侧的 USB 插座, 注意带有 USB 图案的一面朝上。 USB 连线的另一关插入电脑 USB 接口。

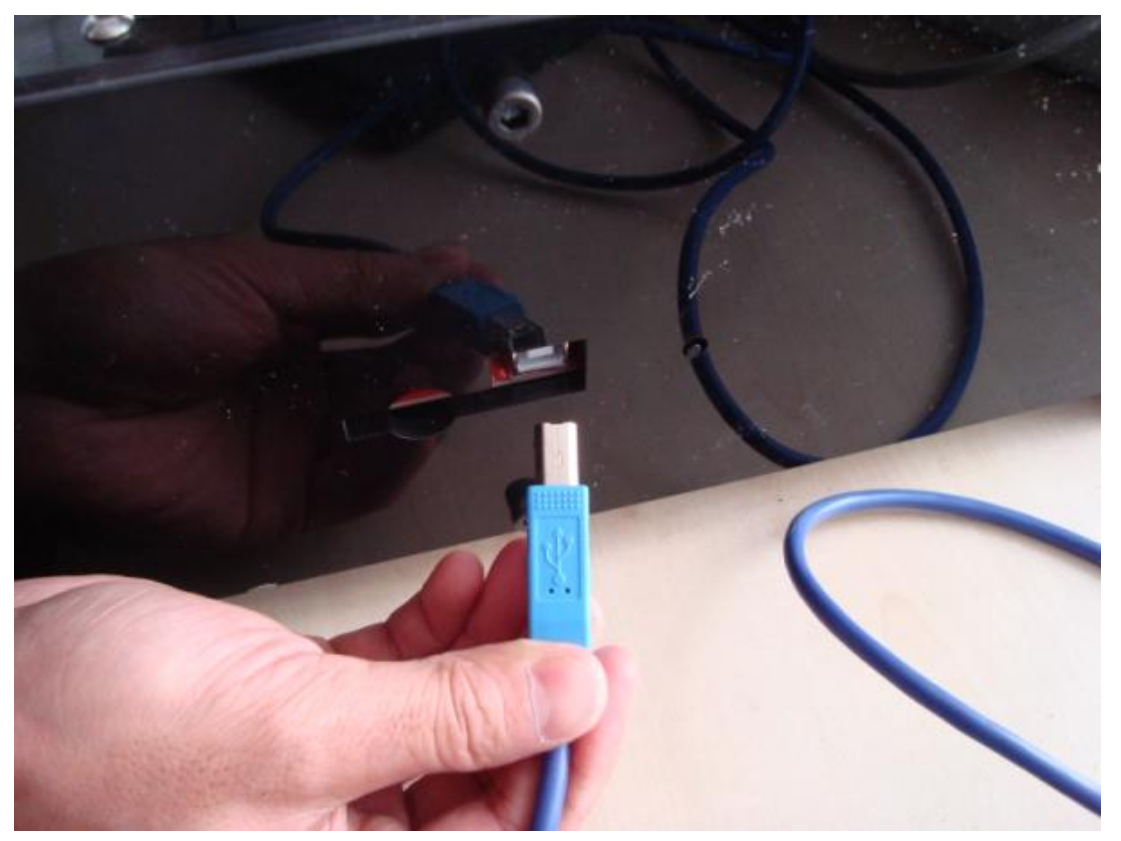

## <span id="page-9-0"></span>**4.2.** 装配料丝

取出料盘与料架,将料架转轴放入料盘后一起放入料架中。从料盘上理出丝料的一端,送入打印机背 板上的送料管,直到丝料伸出料管的喷头端。

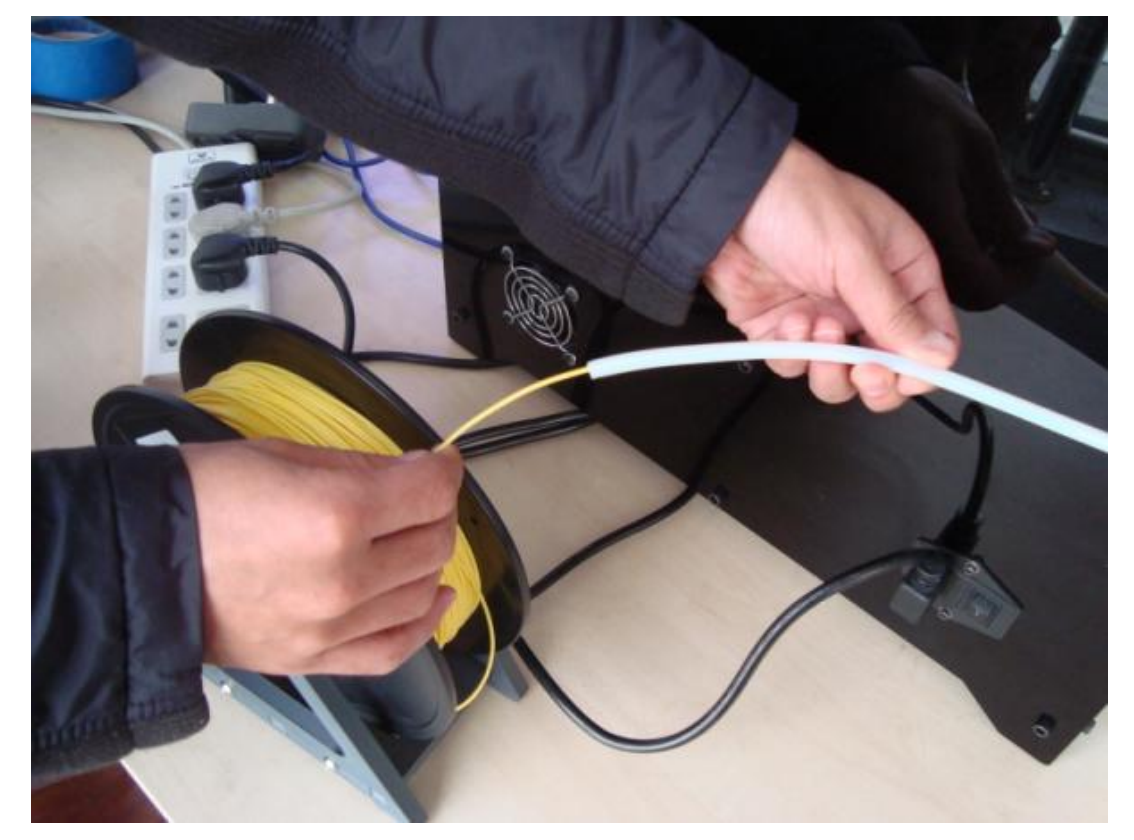

打开打印机上盖板,将丝料从料管中拉出 20cm 左右。将丝料末端掰直,右手按下送料器的手柄,左手 握丝料将其插入进料口,插入深度 5cm 左右。

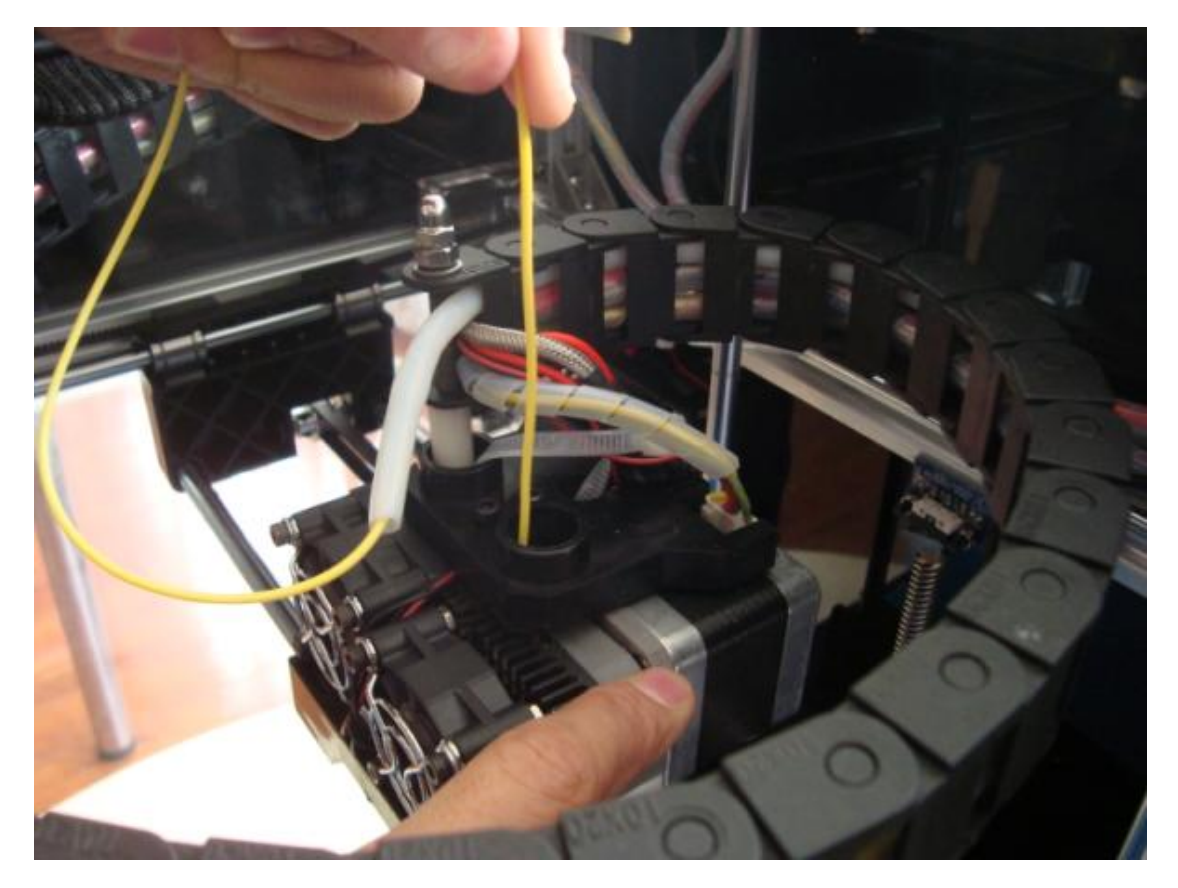

将多余丝料塞进送料管,然后把送料管放置于送料口中。

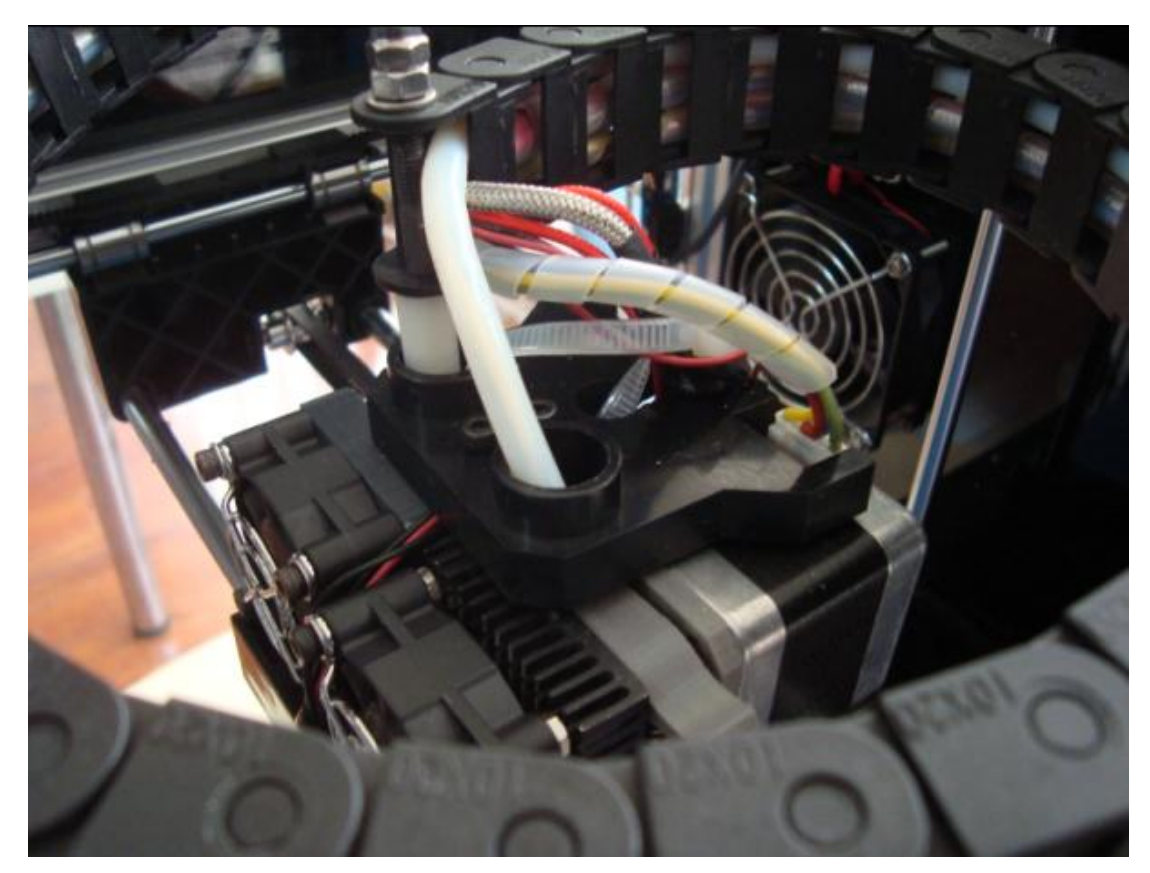

# <span id="page-11-0"></span>**4.3.** 打印准备

按下前面板上的电源按键,打开打印机电源。

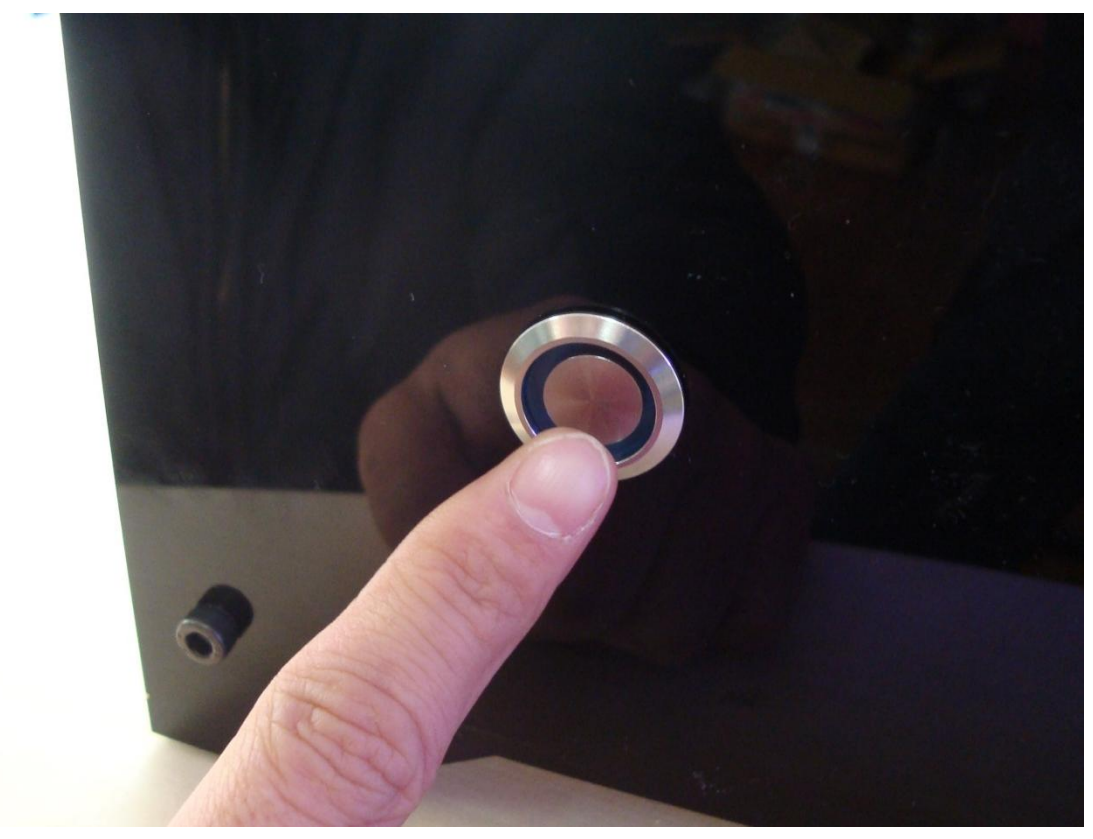

打印机第一次连接电脑时,电脑屏幕右下角会弹出串口驱动安装成功的提示信息,请记下串口名称(本 例中为 COM3)

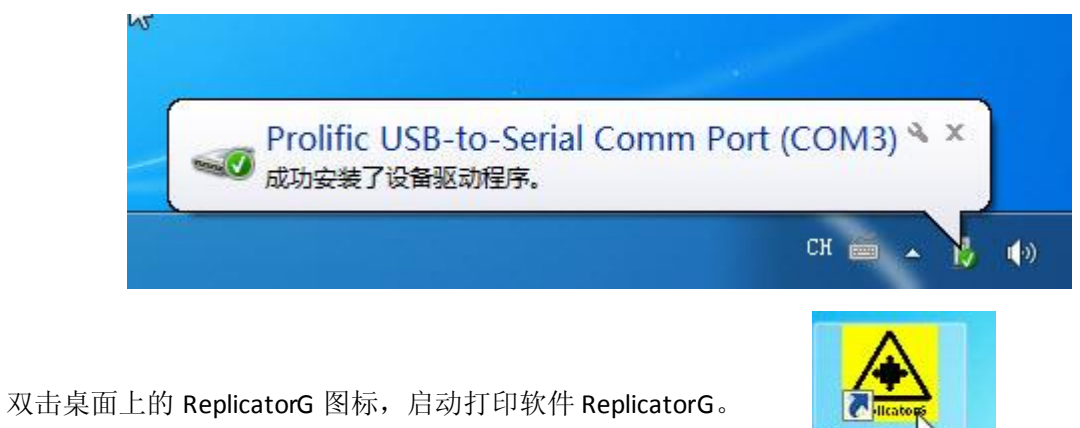

点击菜单栏中的"打印"菜单,在"连接端口"中选择打印机端口,本例中为"COM3"。

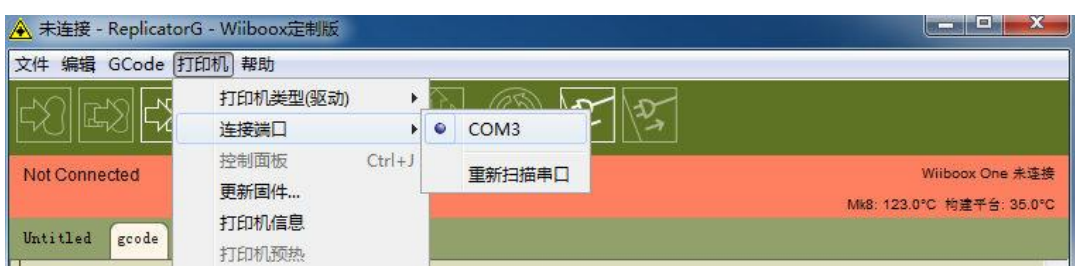

**Replicator** G

点击工具栏中的右起第 2 个按钮"连接到打印机"。连接成功后,工具栏下方的状态栏由粉红色条变为 绿色。

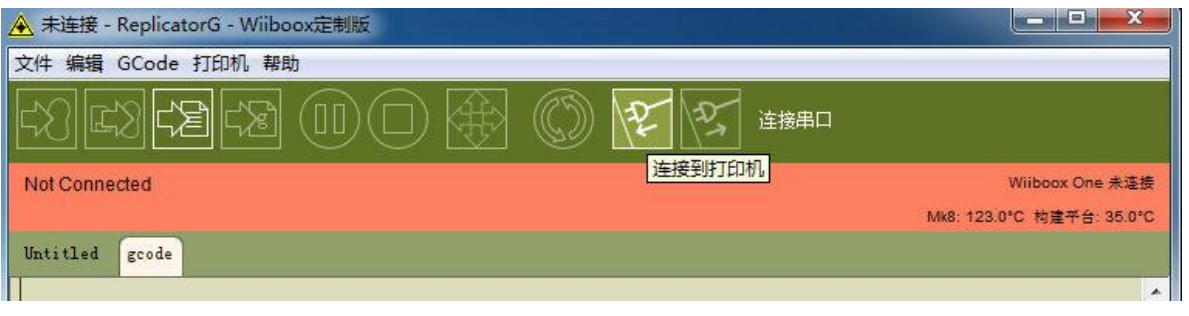

点击菜单栏中的"文件",选择"脚本"菜单下的"1 喷头进丝.gcode"脚本。然后点击工具栏中的第 一个按钮"开始打印"执行脚本。

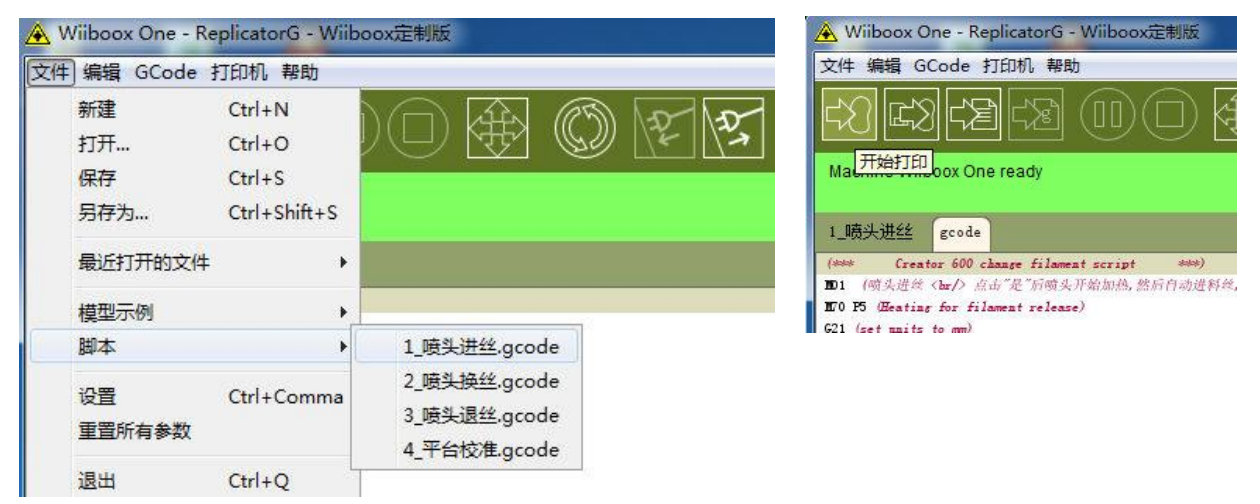

脚本开始执行后,会弹出如下窗口,点击"是"按钮,喷头开始加热,然后自动进丝。

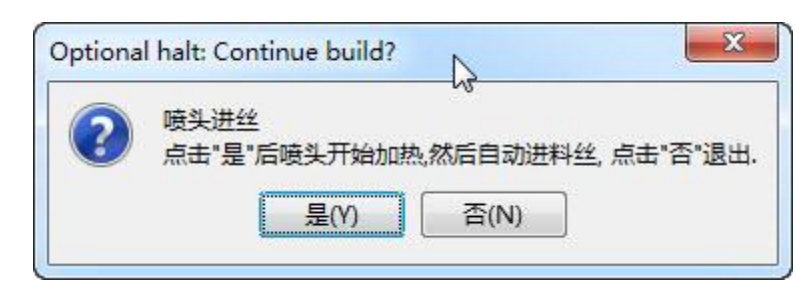

3 分钟后进丝完成, 脚本弹出如下窗口。如丝料没有从喷头中挤出, 请重新运行此脚本, 或进入控制面 板手动进丝。

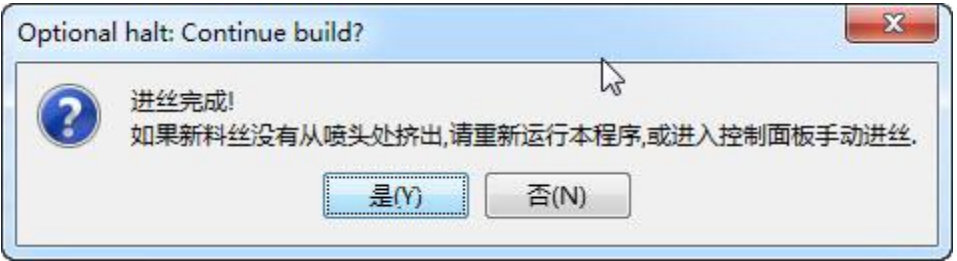

### <span id="page-13-0"></span>**4.4.** 打印模型

点击菜单栏中的"文件"菜单,在"模型示例"菜单下选择"20mm 测试版.stl"。

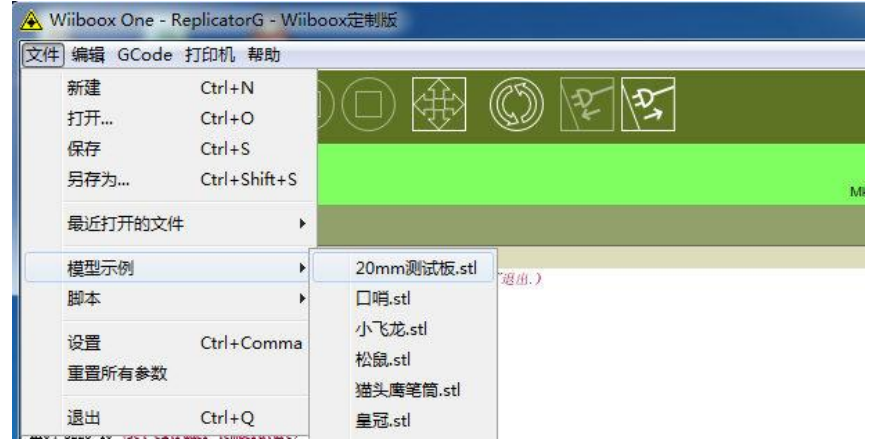

文件加载后,软件窗口会显示模型的三维外观。

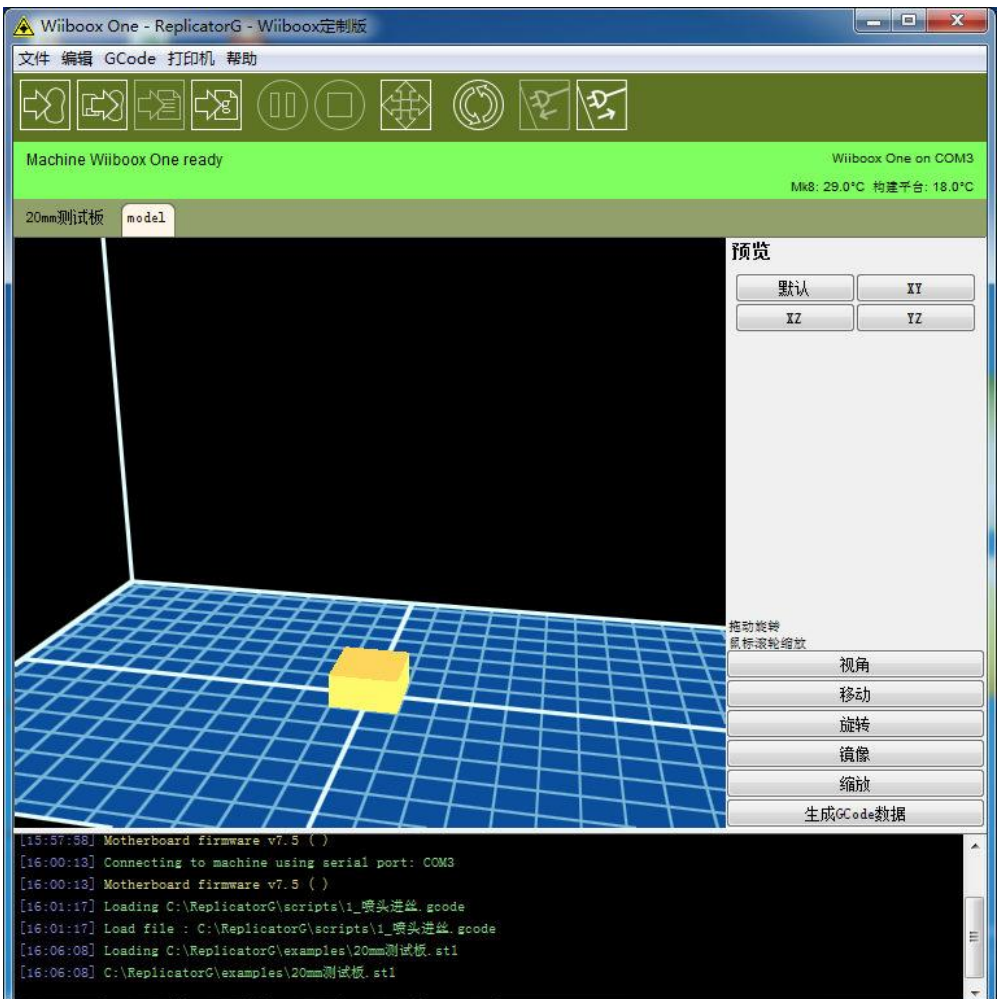

点击工具栏中的第 4 个按钮,或者软件窗口右下方的"生成 GCode 数据"按钮,软件会弹出"生成 GCode 数据"对话框,在这里可以设置模型的打印参数。第一次打印时,请使用对话框中的默认参数。点击"生 成 GCode"按钮,软件开始将 stl 模型文件转换为 Gcode 代码,转换的时间取决于模型大小。 GCode 代码转换完成后,点击工具栏中第 1 个按钮,开始打印。

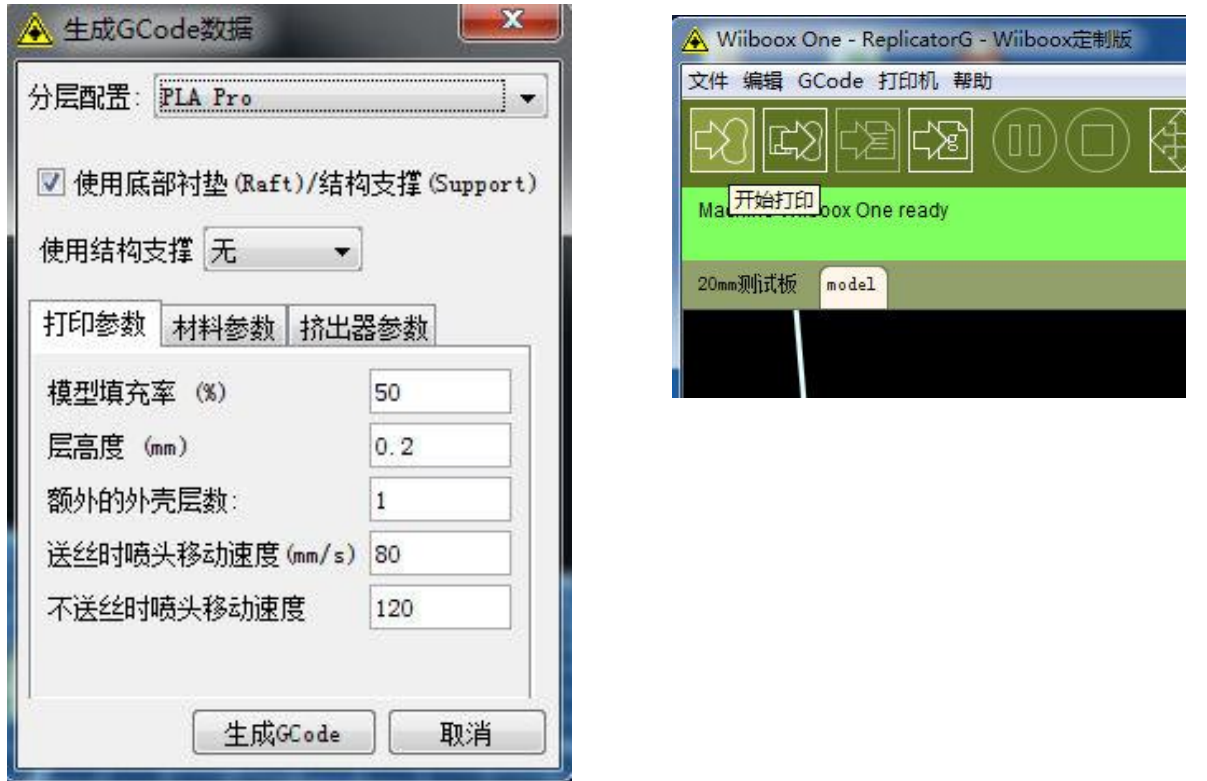

打印开始后,打印机首先进行预热。当加热板与喷头达到设定温度后,打印开始。打印,软件界面上 会实时显示打印的进度与打印时的温度。

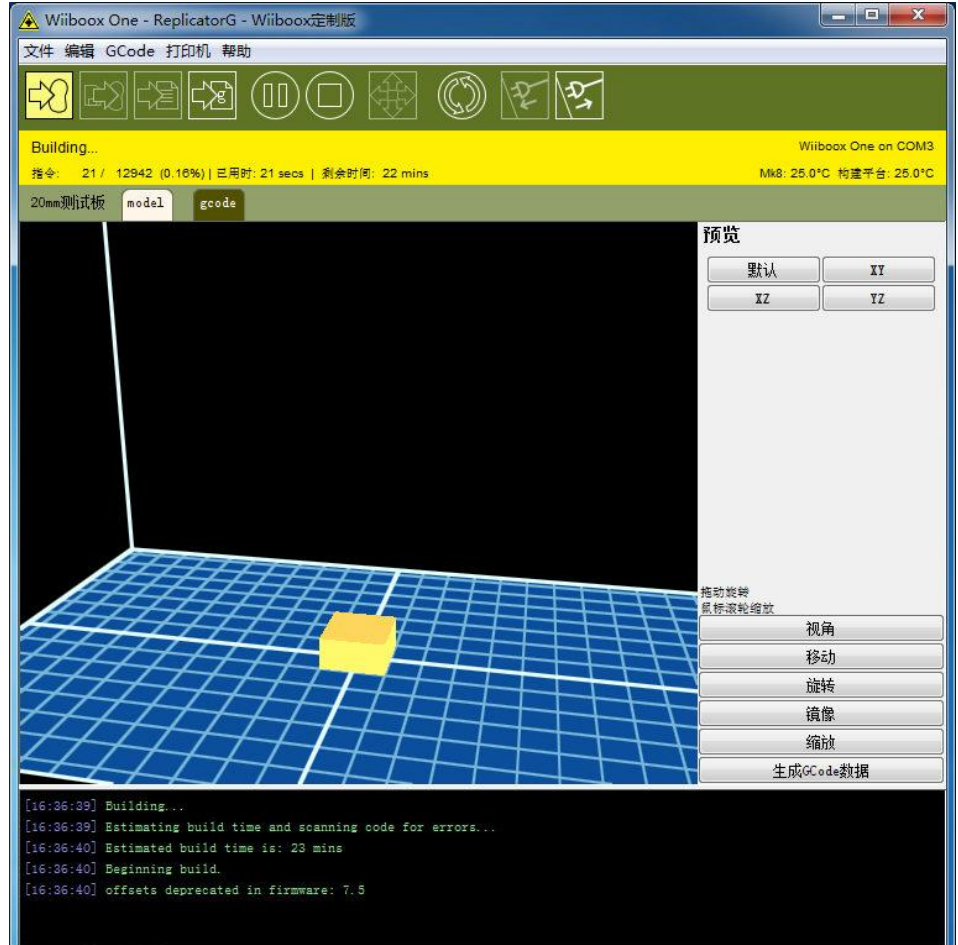

大约 19 分钟后,第一个模型打印结束。从配件盒中取出刮板将模型从底板上小心取下。

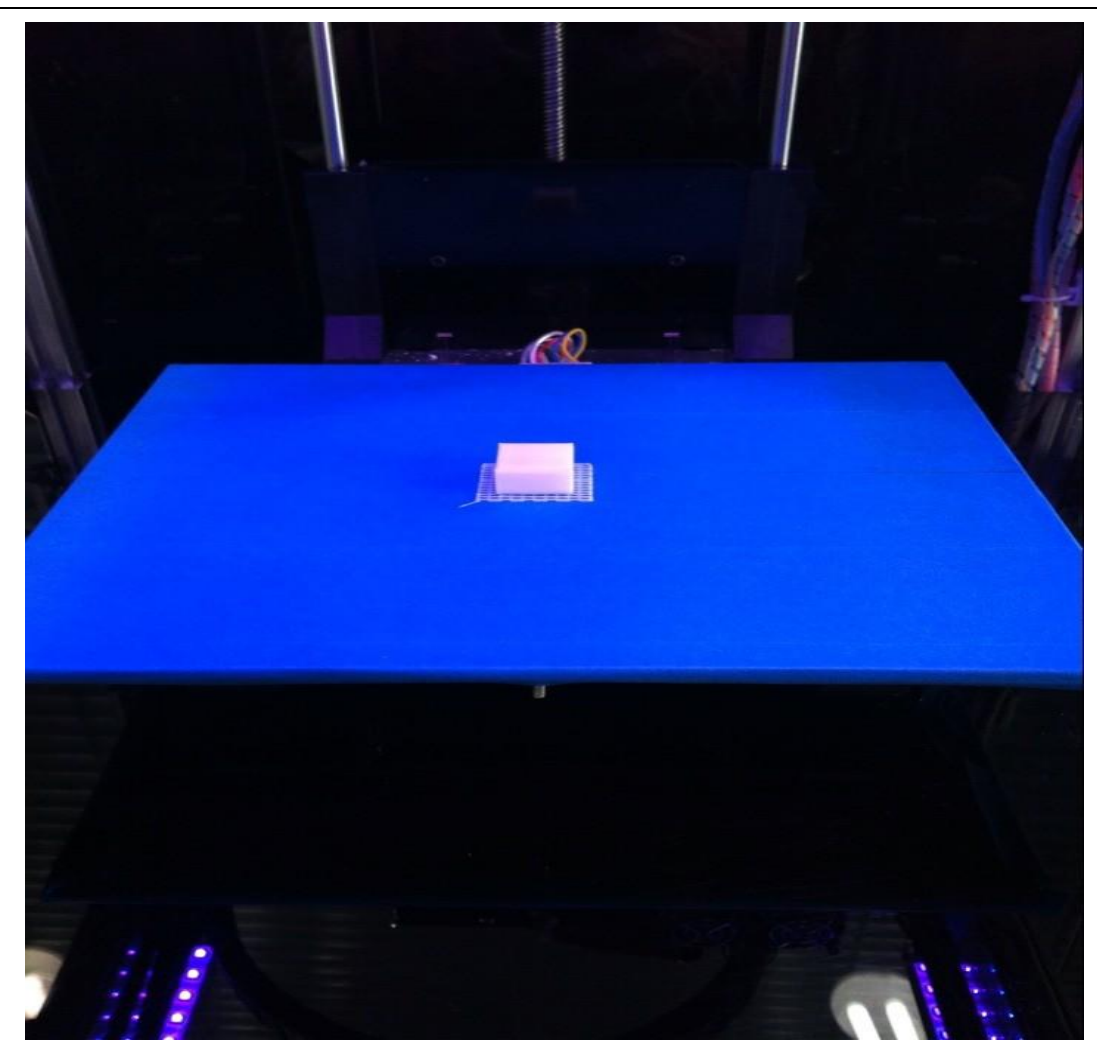

若您想了解更多有关模型打印参数设置,您可以与我们 Wiiboox 工程师联系, 或直接登陆 [www.wiiboox.com](http://www.wiiboox.com/) 下载相关信息。